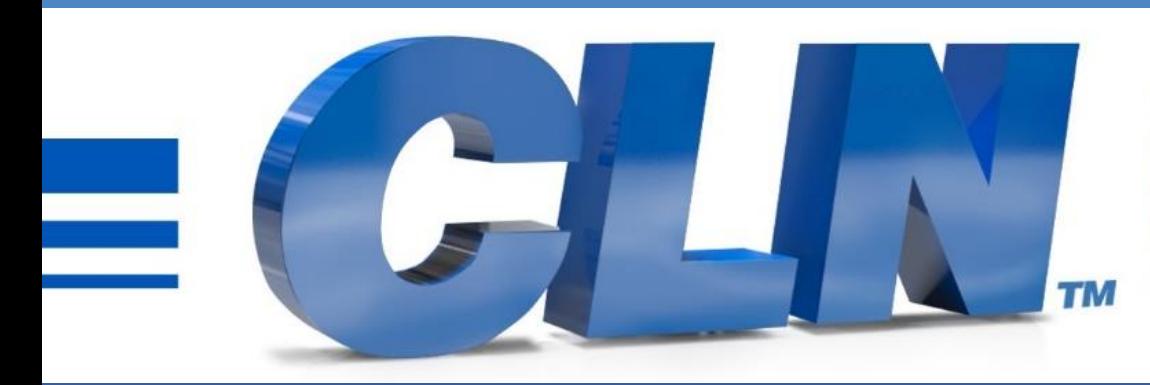

#### of South Florida, Inc.

High Performance | Tight Tolerances | Clean Cuts

# **Fusion Galil Controller Update Instructions**

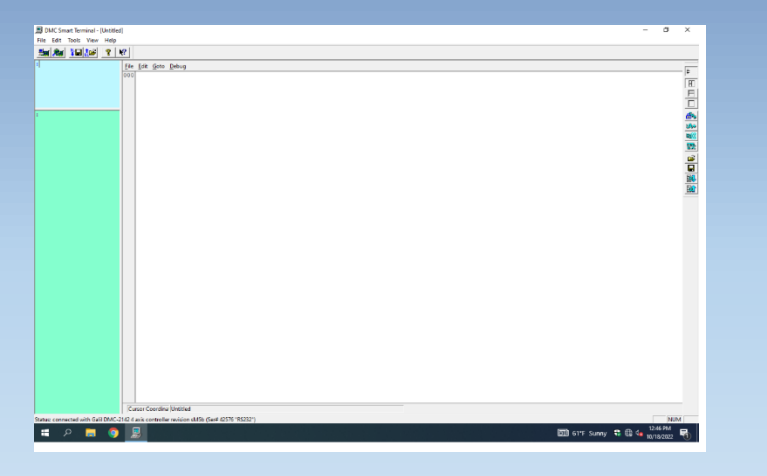

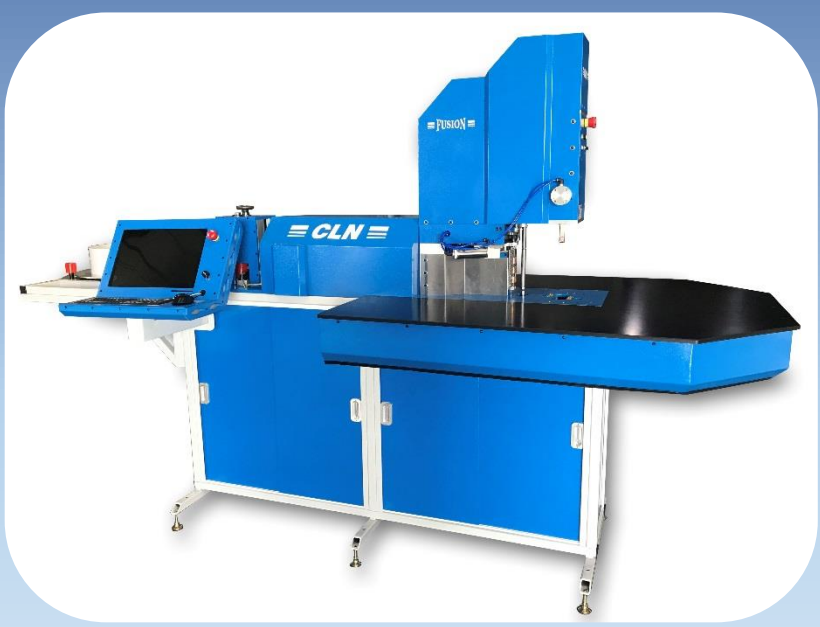

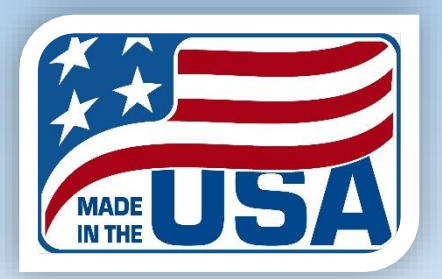

- Download the latest update Files at CLNofSFL.com.
- Extract or unzip the files to your desktop for easy access.
- Double click on the folder to see the extracted files.
- Double click the file called Galil Update Installer.bat.
- If you receive a Windows Protection message that is preventing an unrecognize app from starting. Click More Info then Run Anyway.
- A black screen will pop up and it will install the necessary files. You may have to press any key to continue.

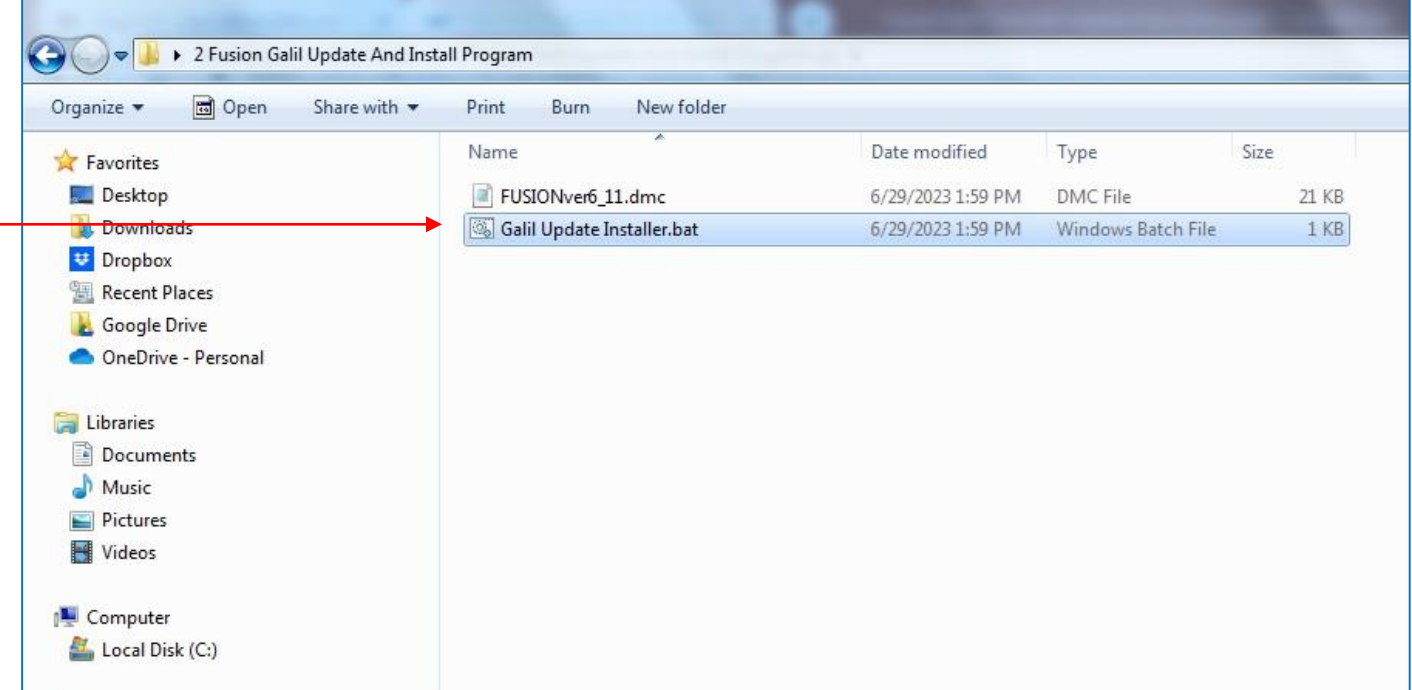

- [CLN of South Florida Tech Support Page](https://www.clnofsouthflorida.com/free-cnc-machine-software-cln/) and down load the DMC Smart Terminal.
- Double click on the DMC Smart Terminal Icon. If the program starts correctly, you should have 3 different color screens pop up.
- The large white one is the editor, the blue one is for sending commands and the green one is for receiving them.

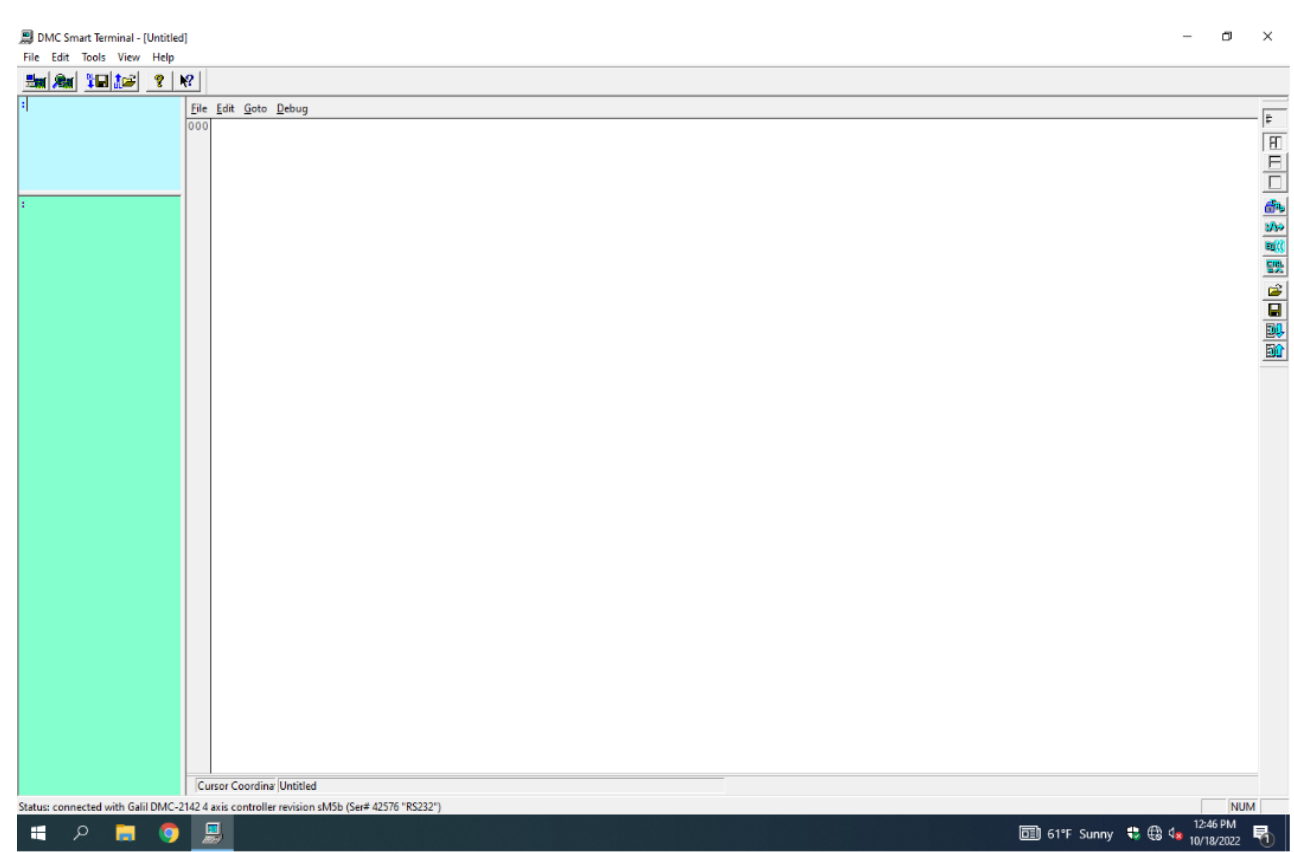

• **Installing the Galil files to the controller.**

• When you clicked on **Galil Update Installer.bat** you copied the files to the computer, now you have to install them into the machine's controller.

**Fusion Galil Update**

- First make sure that the fusion is completely shut down. Go to the task manager and look for **portbencode.exe** and end task on it.
- Make sure that the emergency stop is released.
- On the desktop you should have a shortcut to **DMC Smart Terminal.** If you don't have the DMC Smart Term Icon, Go to

In the editor screen click on file open.

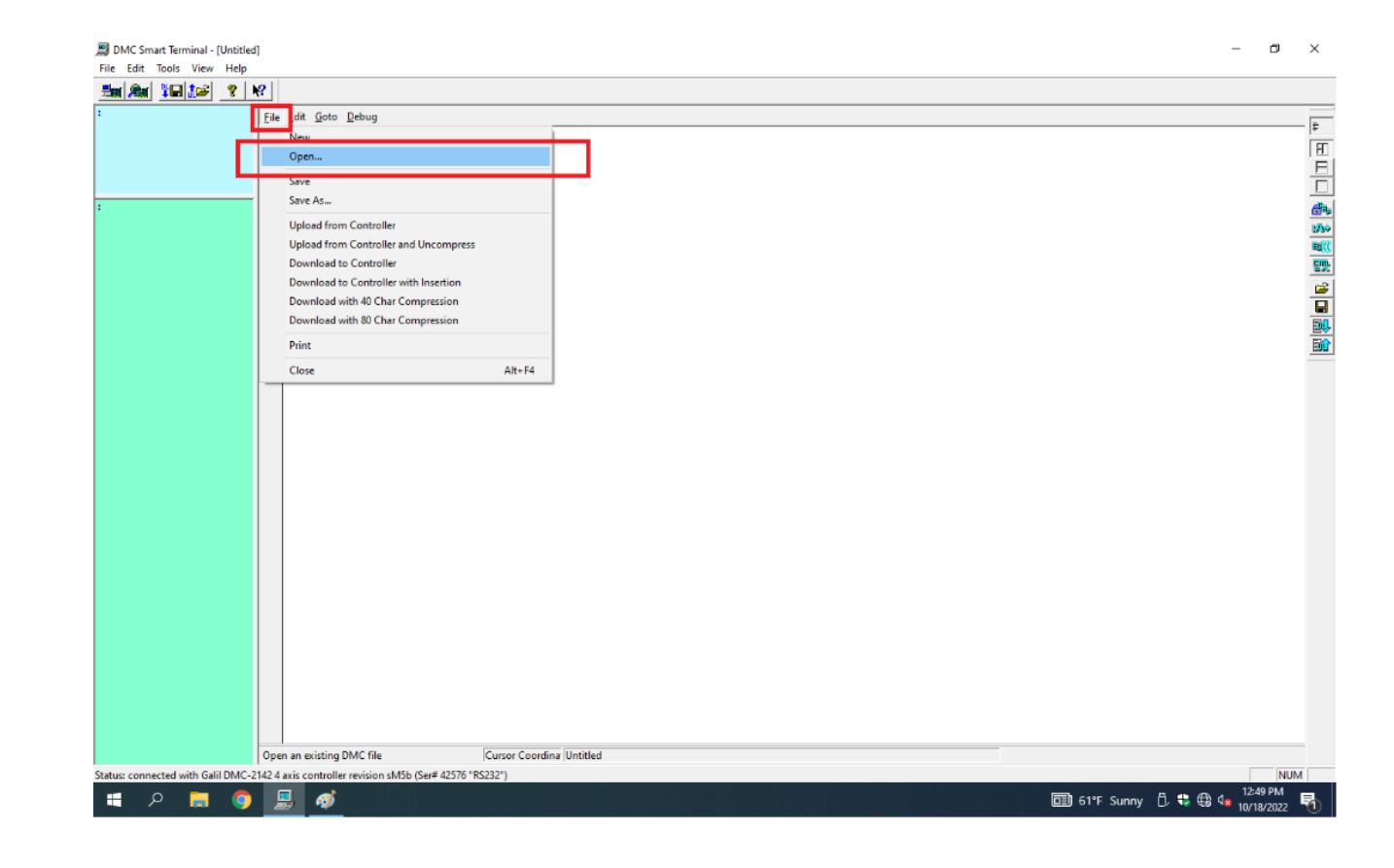

• Go to C:\Fusion Galil Files. Click on the latest Galil file.

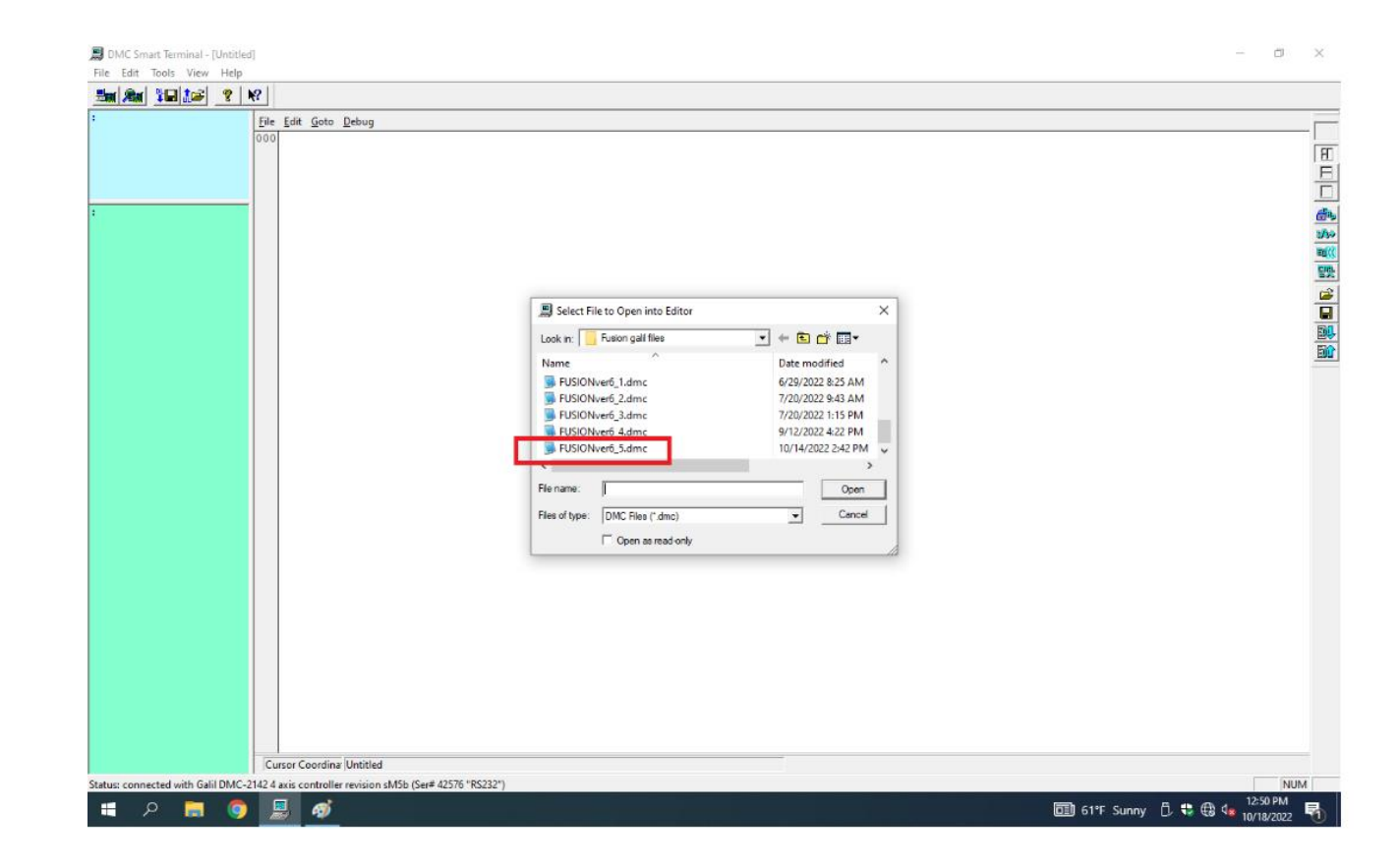

• Click on File download to controller

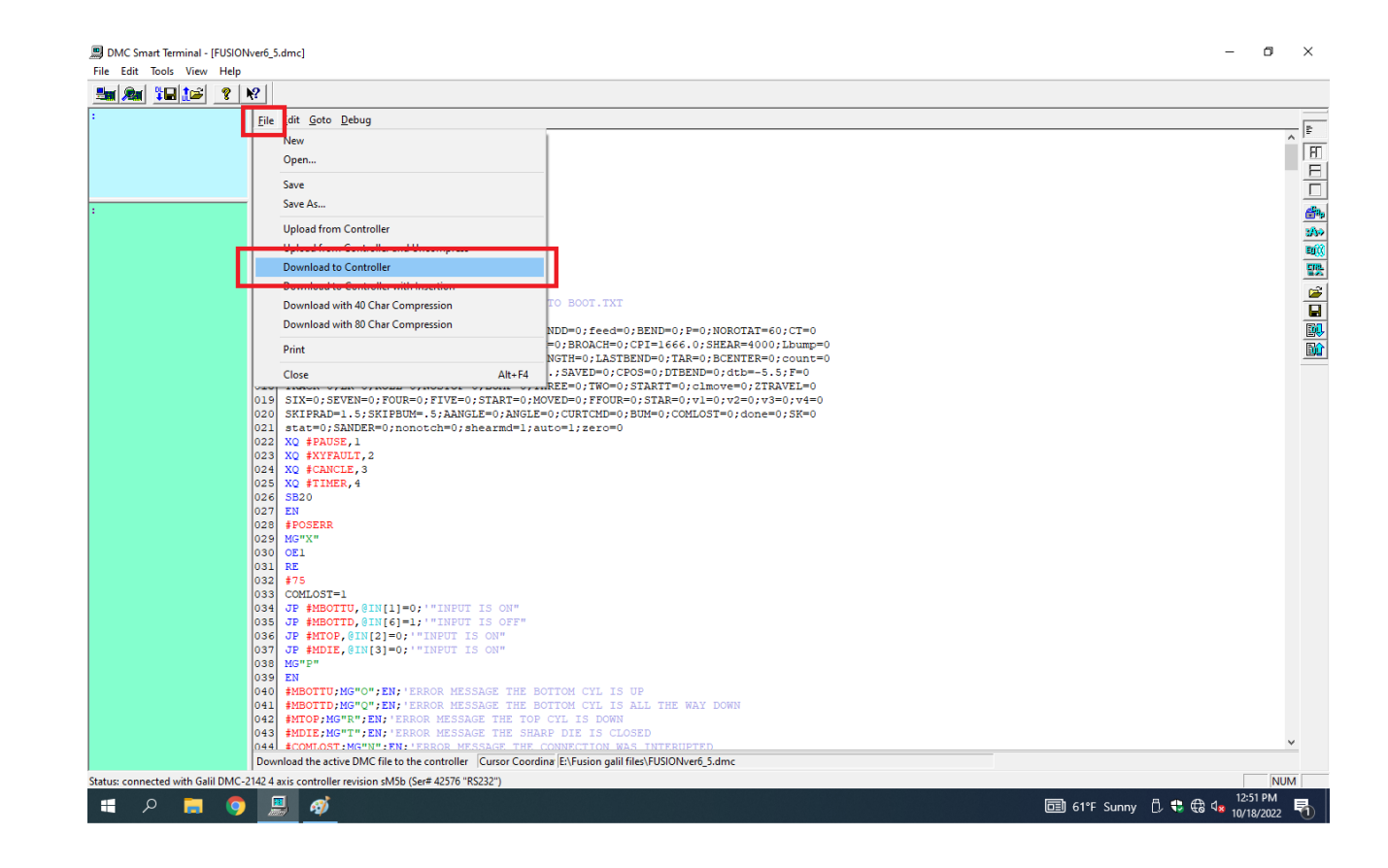

• Click on Yes to download message

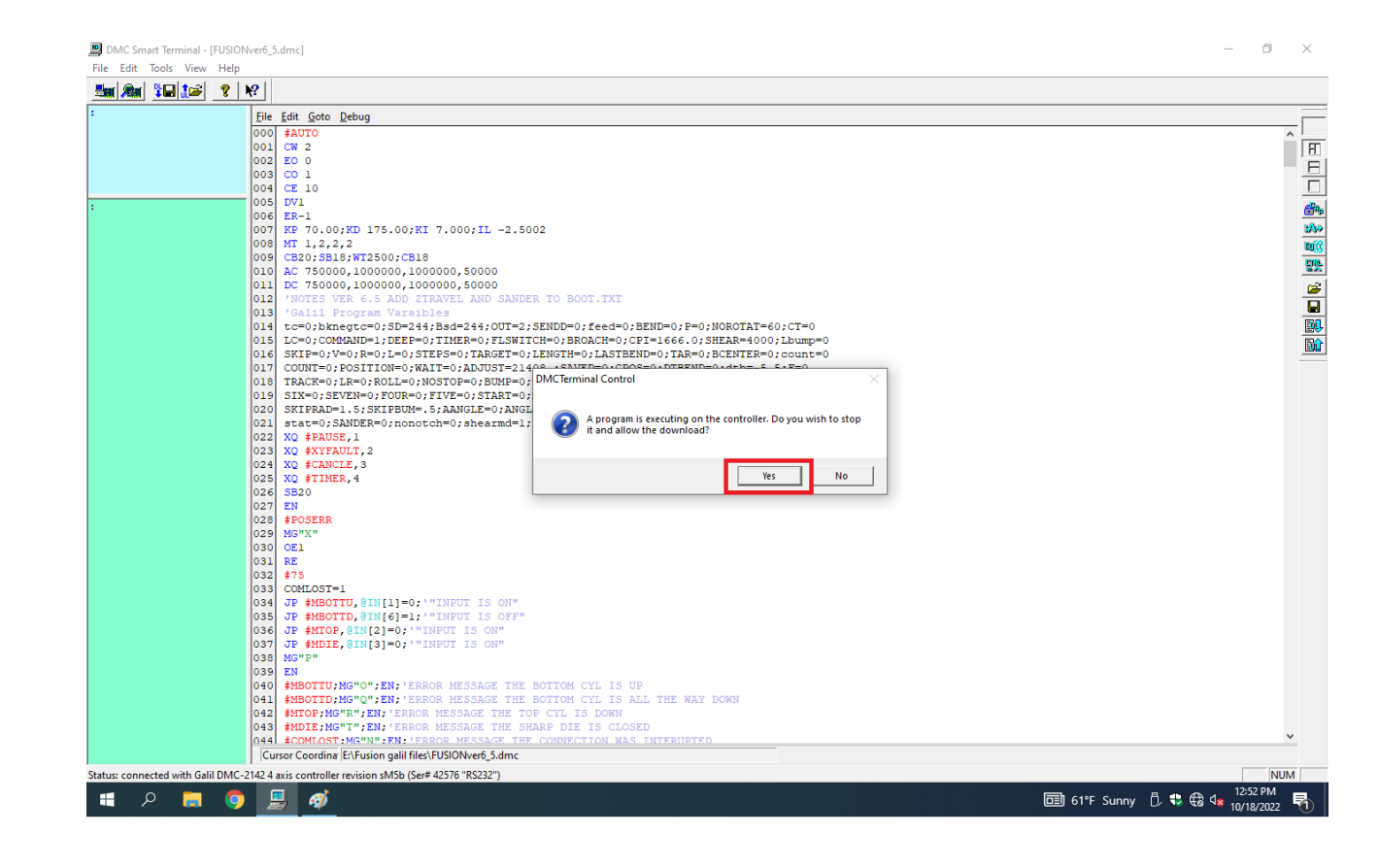

• Click OK, to file was download.

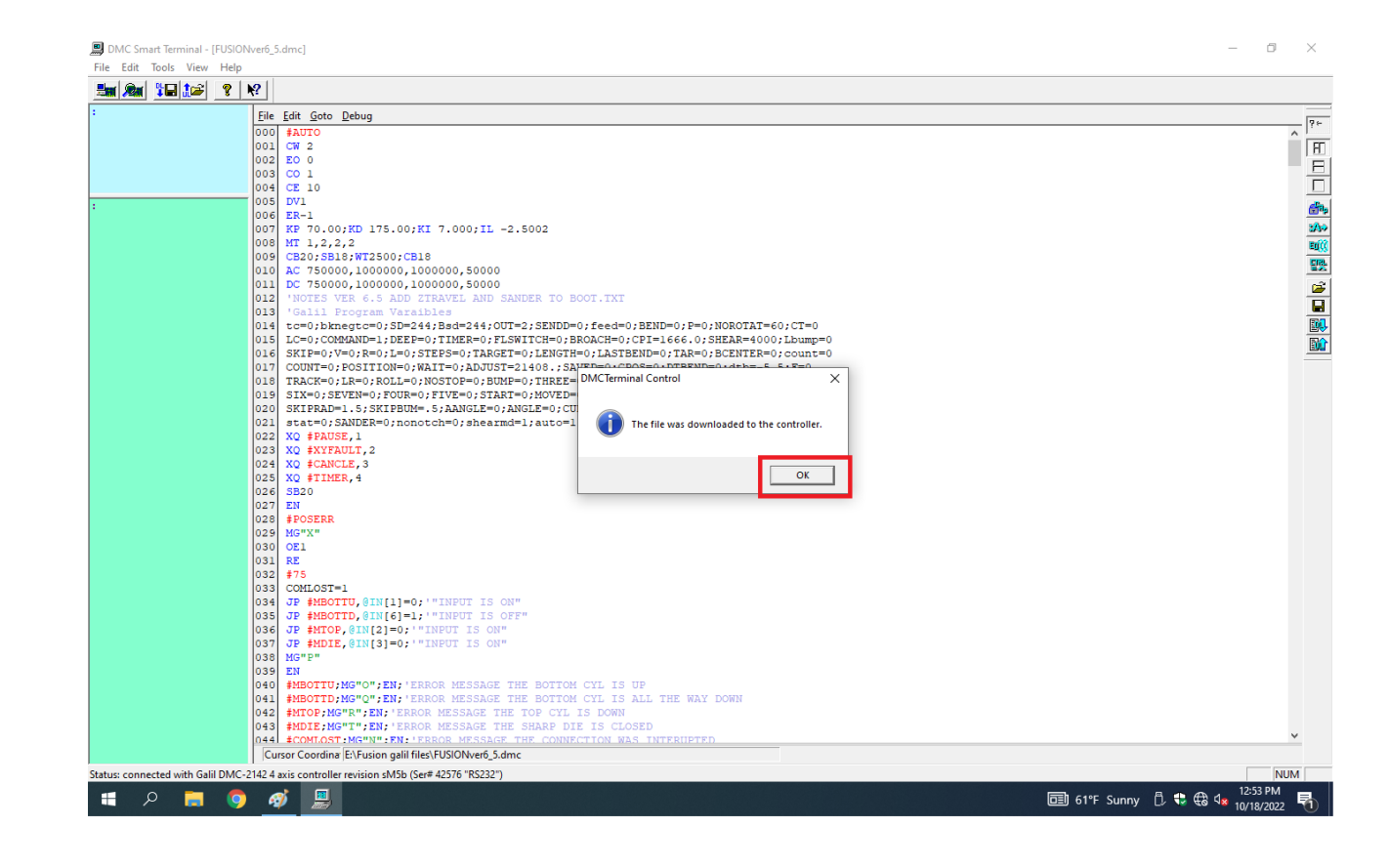

- In the blue screen type a **capital BP** then hit enter.
- Wait for 5 seconds for the program to complete burn into the controller. Must be capital letters when typing in the blue screen.
- Exit out of the DMC Smart Terminal and don't save changes.
- Press reset on the side of the machine.

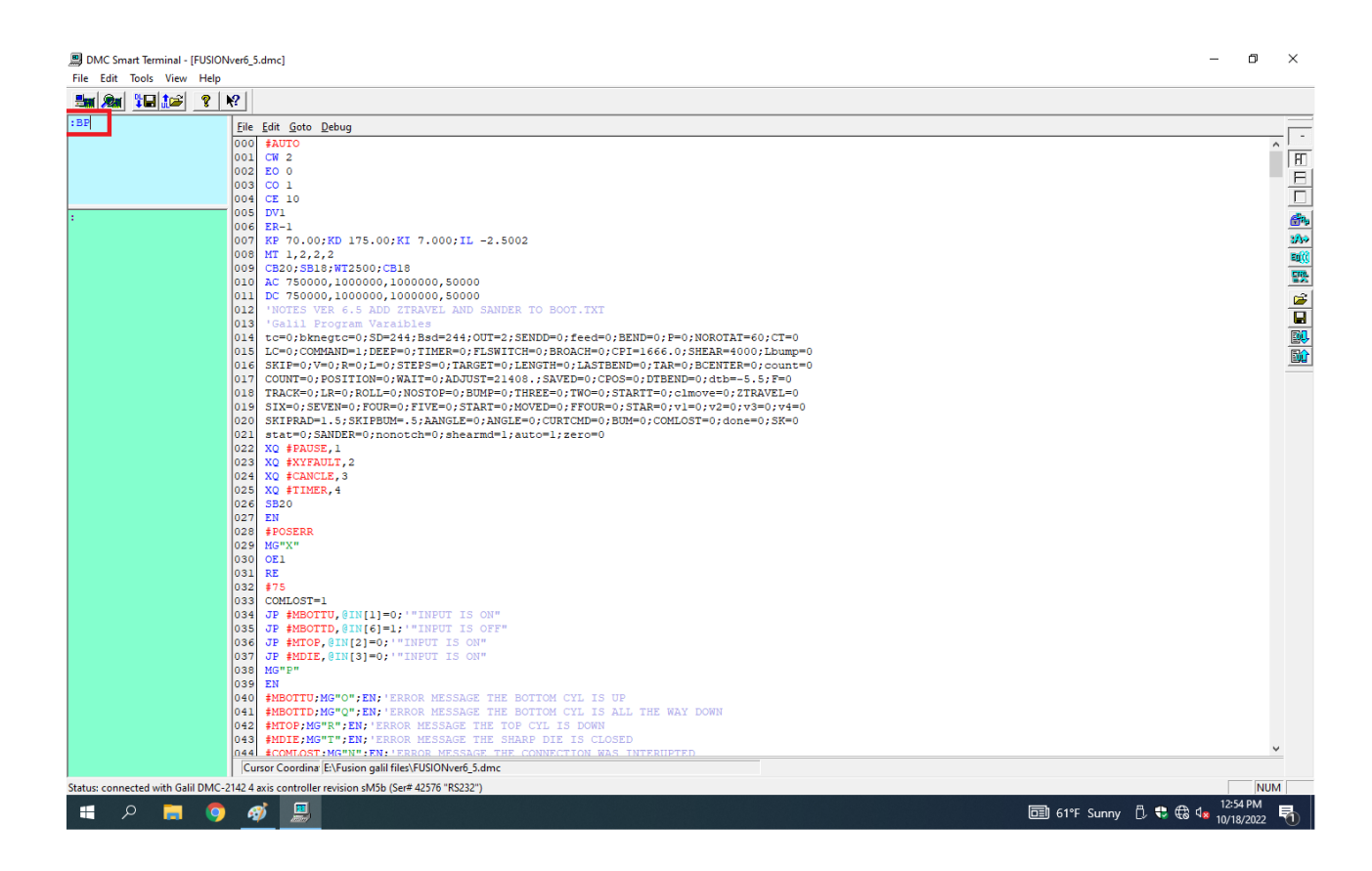